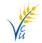

# Quick Reference Guide For Members

## **Finding Usernames**

#### Option 1:

- Click My Vermilion > Profile Details
- Username will be shown below the member's name in the Username field

#### Option 2:

- Click My Vermilion > Password
- Username will be shown in the Client Details box

### **Finding Usernames - Additional Methods for Businesses**

#### Option 1:

- Click Business Services > Pending Transactions > Details
  - o Only for 2 to sign accounts
  - Signer/Delegate must have initiated or cancelled a transaction

#### Option 2:

- Click Business Services > My Transactions > Details
  - Only for 2 to sign accounts
  - o Signer/Delegate must have initiated or cancelled a transaction

#### Option 3:

- Click Business Services > Profile Consolidation > Manage Profiles
  - Only for those who have consolidated profiles
  - Can view the usernames for the linked profiles only

#### **Resetting a Password**

#### Option 1: When you know the password but want to change it

- Click My Vermilion > Password
- Enter your current password > new password > re-enter new password > Continue
- Confirm password details > Continue
- Enter OTP (One Time Passcode) > Continue

### Option 2: When you have forgotten your password

- From the login page > Forgot username or password? > Reset Password
- Enter Username > Choose a method for identification (email/mobile) > enter your email or phone # > Continue
- > Enter OTP (One Time Passcode)
- Enter new password > re-enter password to confirm

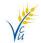

# Quick Reference Guide For Members

## **Small Business Profile Consolidation**

- Log into your small business digital banking
- Click Business Services > Profile Consolidation
- Click Add Profile
- Enter your personal or other small business username and password
- Review and confirm the profile details > click Continue
- To view the consolidated profile, log out and then log back in

**TIP:** To switch profiles once you are logged in, use the dropdown located at the top of the page under your displayed profile name, select the profile you would like to switch to.

## **Small Business – Adding a Delegate**

A delegate is someone other than a signer that you grant access to. You can choose if you want the delegate to have Read-Only access to simply view your accounts or Initiator access if they have permission to initiate a transaction – this will require a Signer to approve the transaction before it is completed.

- Log into your small business digital banking
- Click Business Services > Delegate Management
- Click Add Delegate
- Create and enter a Delegate Username
- Enter the name of the delegate being added
- Check either Read-Only or Initiator to set the access level
- > Check either e-mail or mobile number to send password
- > Enter the delegate's email address or phone number as per your previous selection
- Re-enter the delegate's email address or phone number to confirm
- Add delegate notes (if desired)
- Check the disclaimer confirming you have received consent from the delegate
- Click Continue
- Review and confirm the delegate details > click continue
- Enter the authentication code you received
- Click Continue

**TIP:** The signer will need to let the Delegate know the username you assigned them. The delegate will receive a temporary password via email or text (as you selected).